## **HƯỚNG DẪN CÁCH CÀI ĐẶT VÀ SỬ DỤNG ZOOM ĐỂ HỌC TRỰC TUYẾN**

- **1. Tải và cài đặt Zoom (chỉ cần cài đặt một lần)**
	- Bước 1: Truy cập vào trang web <https://zoom.us/download>
	- Bước 2: Chọn nút Download

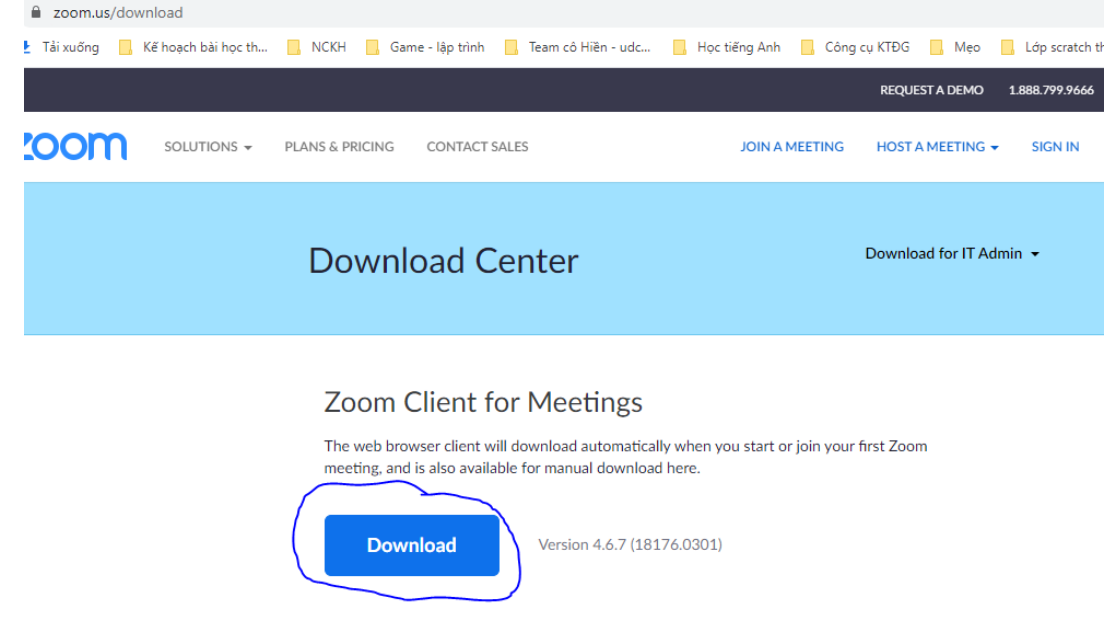

- **Bước 3:** Chờ cho phần mềm được tải về máy tính

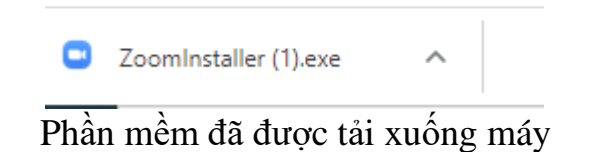

- **Bước 4**: Em kích đúp vào phần mềm để tiến hành cài đặt

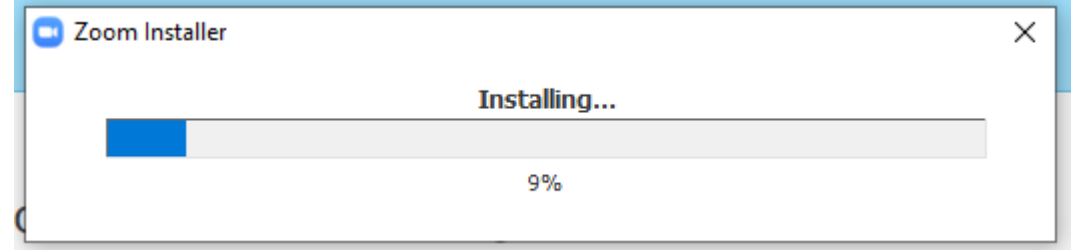

- Chờ cho thanh chạy hết 100%
- **Bước 5**: Chọn Sign in để đăng nhập vào Zoom

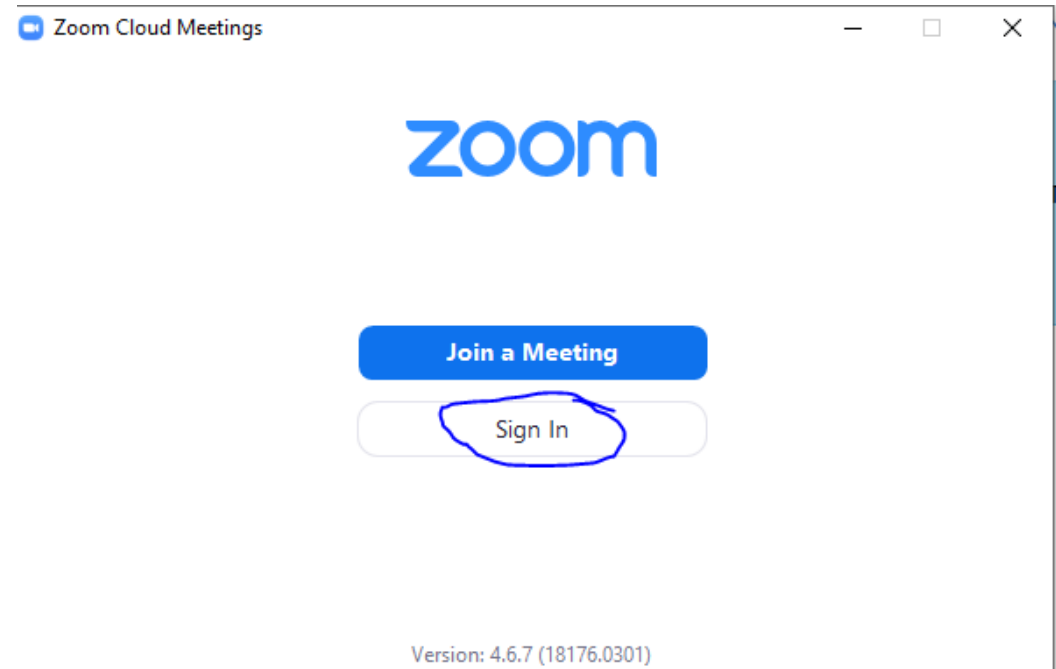

- **Bước 6**: Chọn đăng nhập bằng tài khoản Google hoặc Facebook

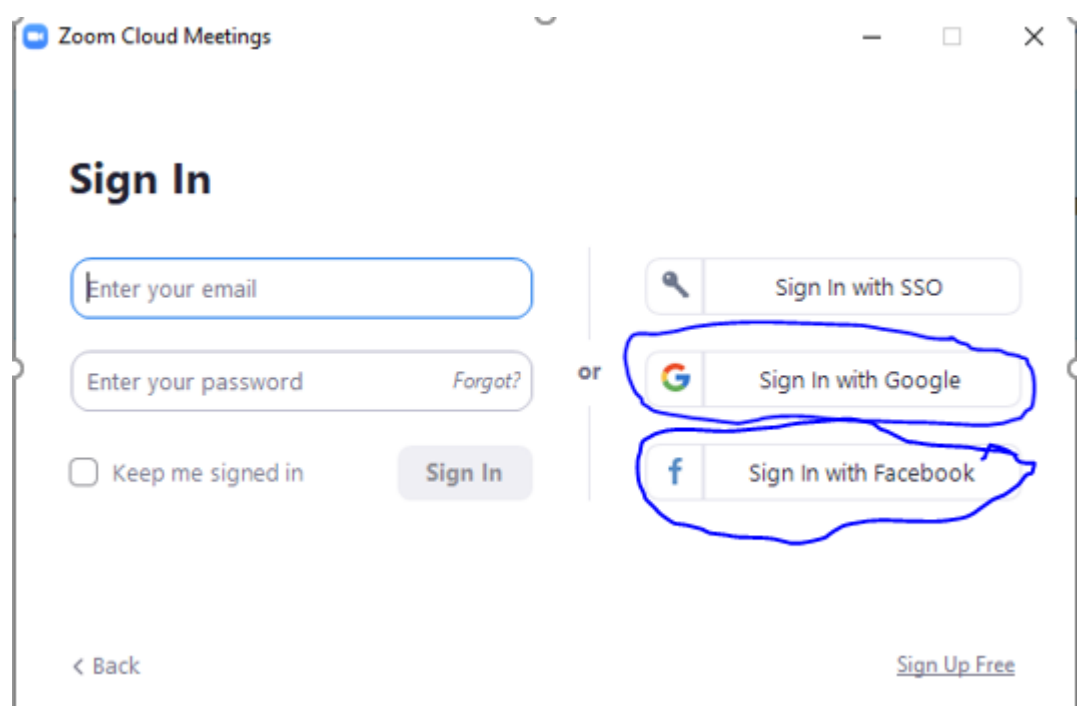

Điền tài khoản và mật khẩu tương ứng với tài khoản em đã chọn.

- **2. Cách sử dụng Zoom để học trực tuyến**
	- **Bước 1:** Kích đúp chuột vào biểu tượng của phần mềm Zoom trên màn hình desktop

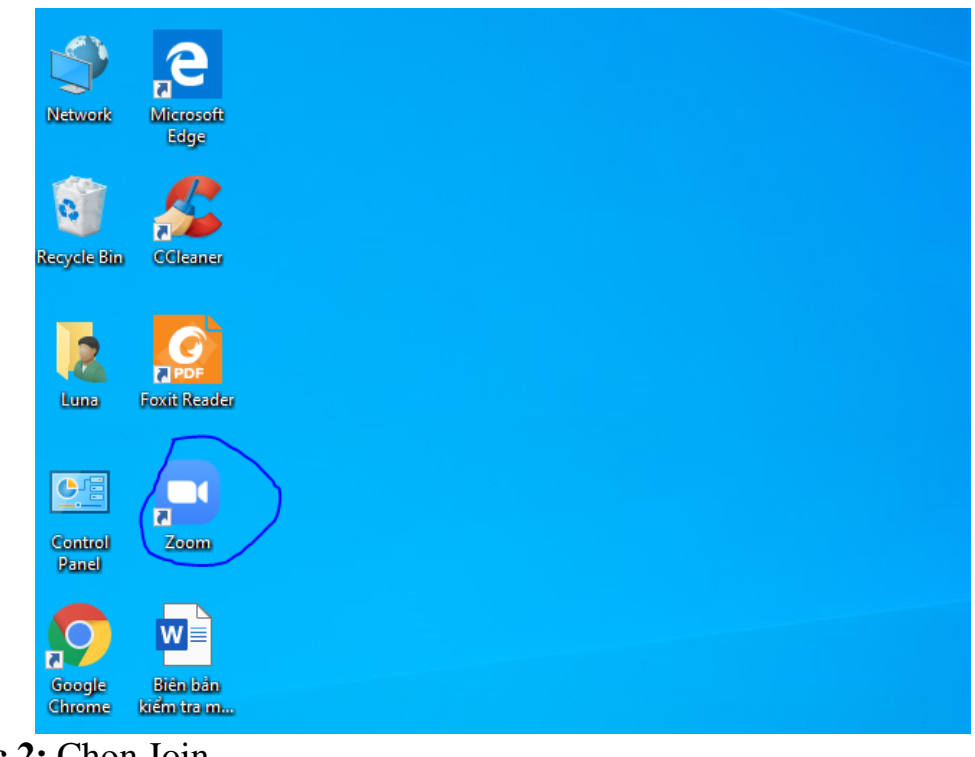

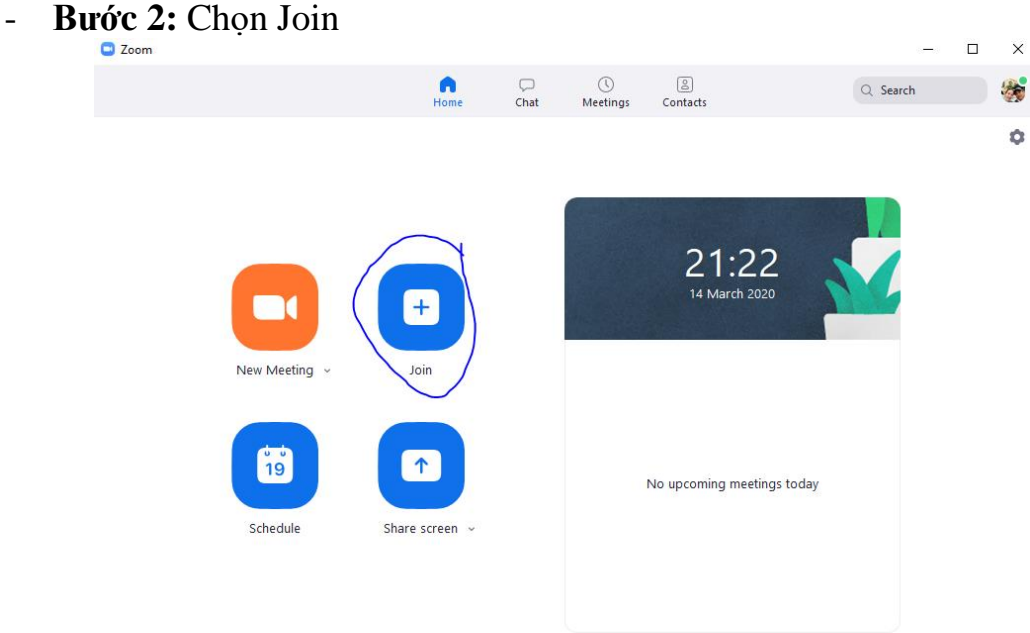

- **Bước 3:** Điền các thông tin sau
- + Mục 1: ID của buổi học do giáo viên của em cung cấp
- + Mục 2: Điền Họ tên thật của mình
- + Mục 3: Kích nút join để vào buổi học

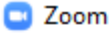

## **Join Meeting**

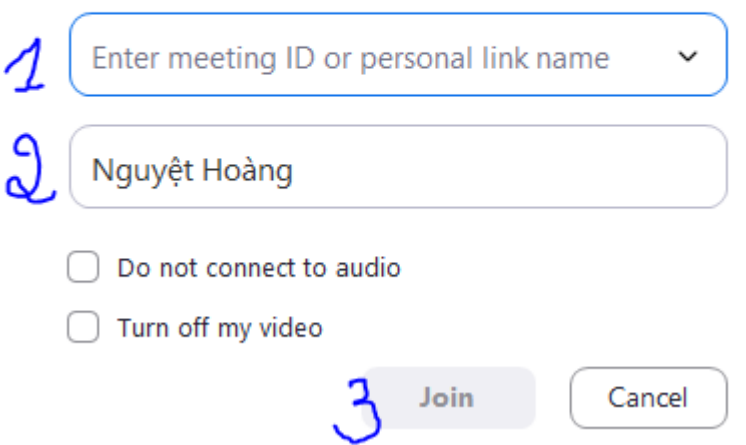

Sau khi chọn nút Join nếu có yêu cầu nhập password thì gõ mật khẩu buổi học do giáo viên cung cấp.

- **Bước 4**: Chọn đường âm thanh cho buổi học theo 2 bước hướng dẫn sau **Ca** Join Audio  $\times$ 

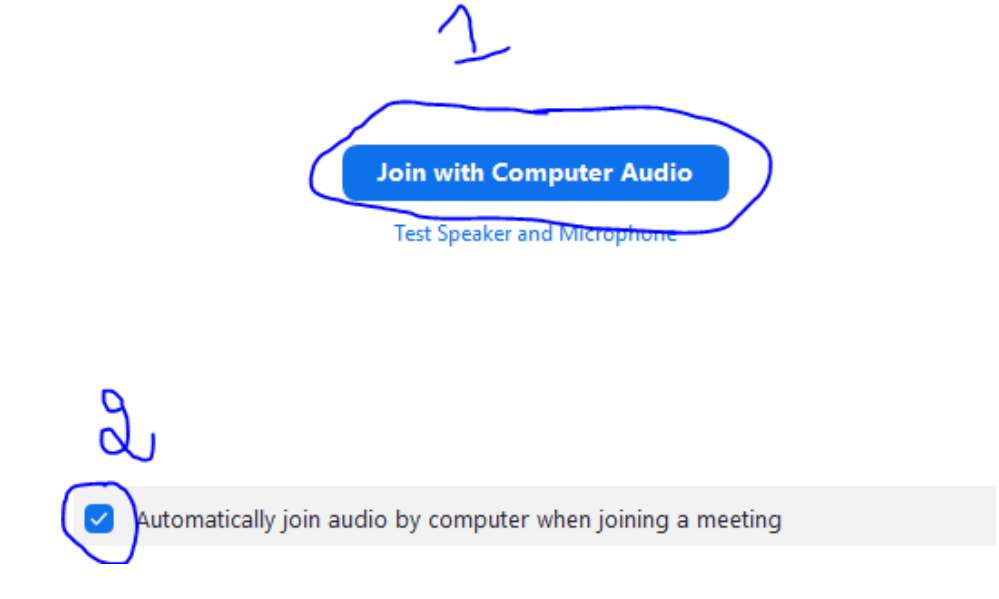

- **Bước 5**: Thanh công cụ của Zoom sau khi vào buổi học

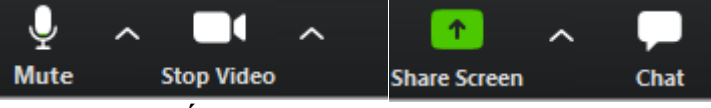

- + Mute: Bật/tắt âm thanh tiếng nói của mình
- + Stop video: Bật/tắt camera
- + Share screen: chia sẻ màn hình máy tính của em cho cả lớp
- + Chat: tham gia chat trên lớp học